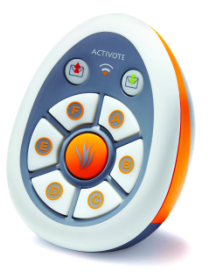

# **Setting Up Questions for the**

# **ActiVotes and ActivExpressions**

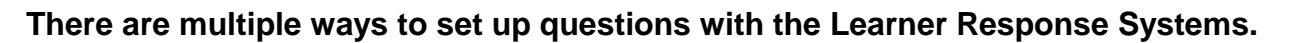

*\*Before you use your voting devices, make sure the ActivHub is plugged in to your computer before you open the ActivInspire software.*

#### **Insert < Question**

1. If you are setting up questions ahead of time for your students, you can insert questions by clicking the *Insert* menu and selecting *Question*.

2. Then, follow through the *Question Wizard* to set up the template on the page. When you are finished, you should see a question similar to the example shown below.

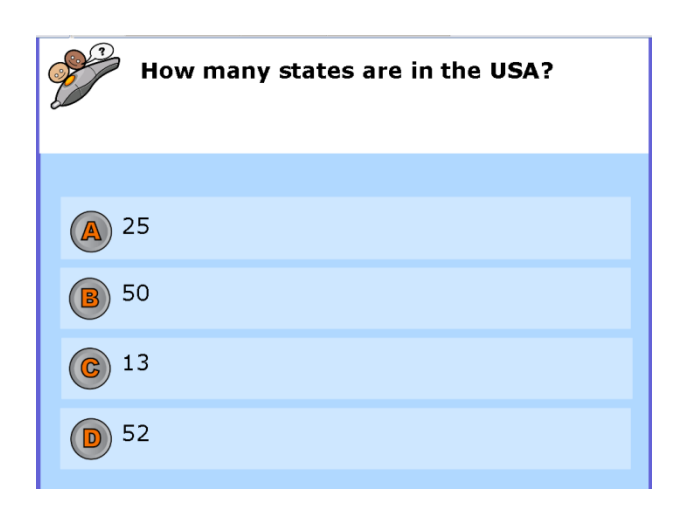

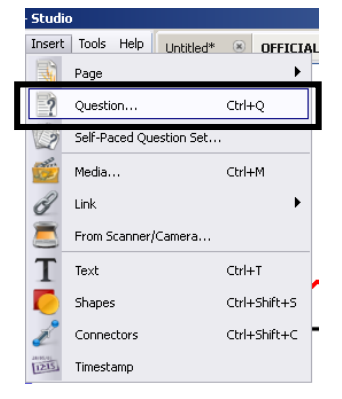

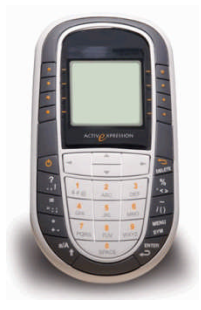

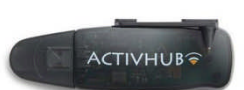

3. To send the question to the devices, select the green go button in the toolstrip.

## **Express Poll**

- 1. If you decide to ask your question at any time, you can write up a question on the board with the pen, text or simply ask a question verbally.
	- Do you believe that school uniforms should be required in schools? YES or NO

- 2. Once you are ready to send the question to the LRS devices, click on the *Express Poll* in your toolstrip.
- 3. The *Express Poll* will appear on your page. Click on the center of the circle and it will expand your options of question types. *(If you are using ActivExpressions, click on the image of the gear and select the picture of the ActivExpression and vice versa for the ActiVotes)*

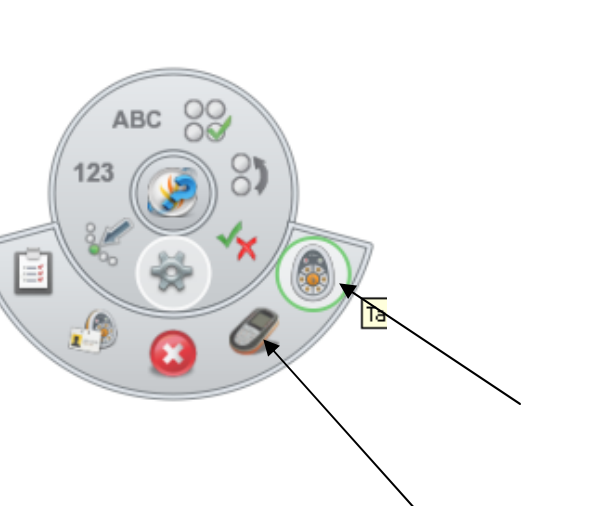

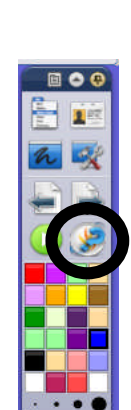

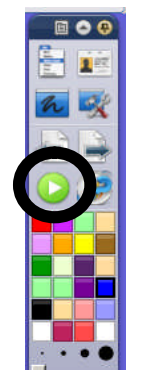

4. Select the image of the type of question you are asking. This will launch the question to the LRS devices. *(ActiVotes can ask Multiple Choice and True False questions only)*

#### **Results**

Once students have voted, click on the red stop sign to end voting. If all devices submit answer, voting will automatically end.

Results will pop up on screen. You can view the results in different forms by selecting from the drop down menu.

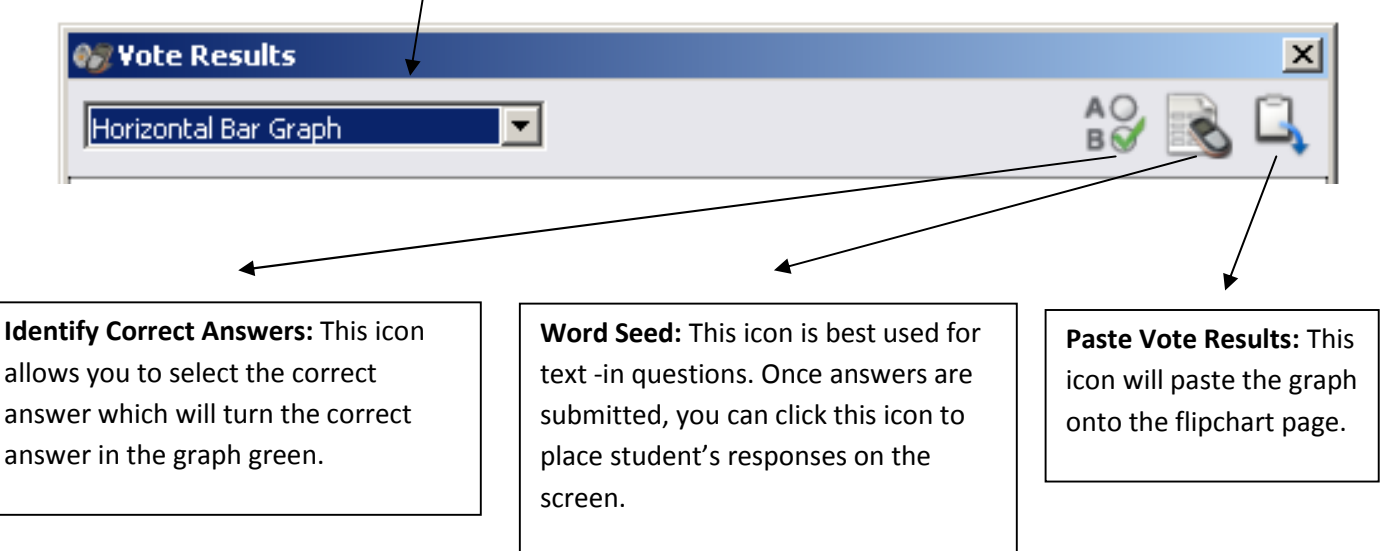

## **Exporting Results to Excel**

- 1. ActivInspire allows you to export all of your student's answers to an  $\frac{12}{(1+2+3+4+5+6+7+8+9+10)}$ Excel spreadsheet. To do this, open the Voting Browser. *(If Browser Panel is not showing on the left side of your to View < Browsers)*
- *2.* Select the *Export* button and then save the Excel file on your computer. The results will then open in an Excel spreadsheet.

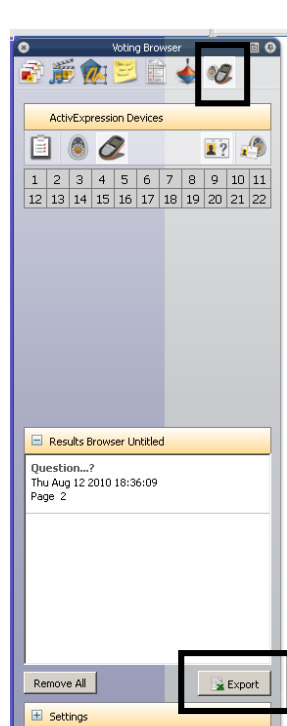